# **VigorBX 2000 Series IPPBX Firewall Router Quick Start Guide**

**Version: 1.0 Firmware Version: V3.8.1\_RC4a** 

**(For future update, please visit DrayTek web site) Date: August 10, 2015**

## **Intellectual Property Rights (IPR) Information**

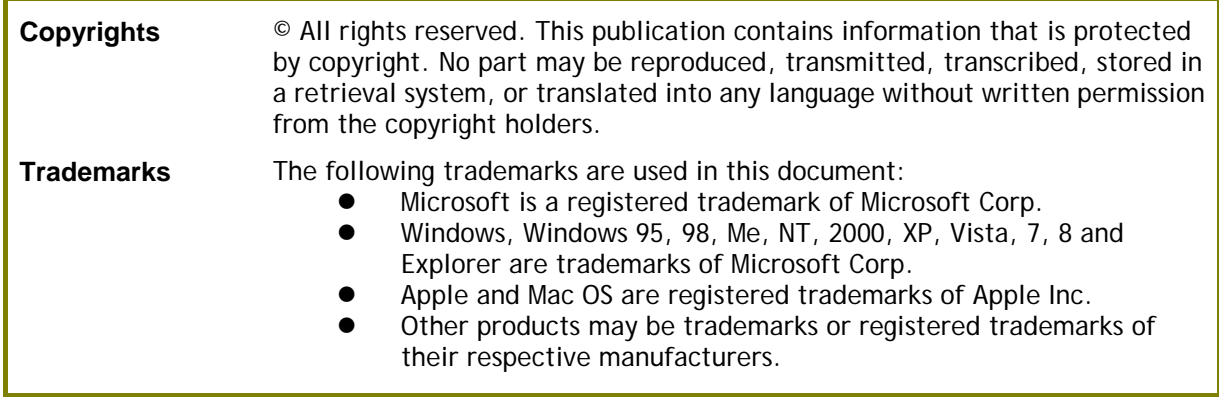

## **Safety Instructions and Approval**

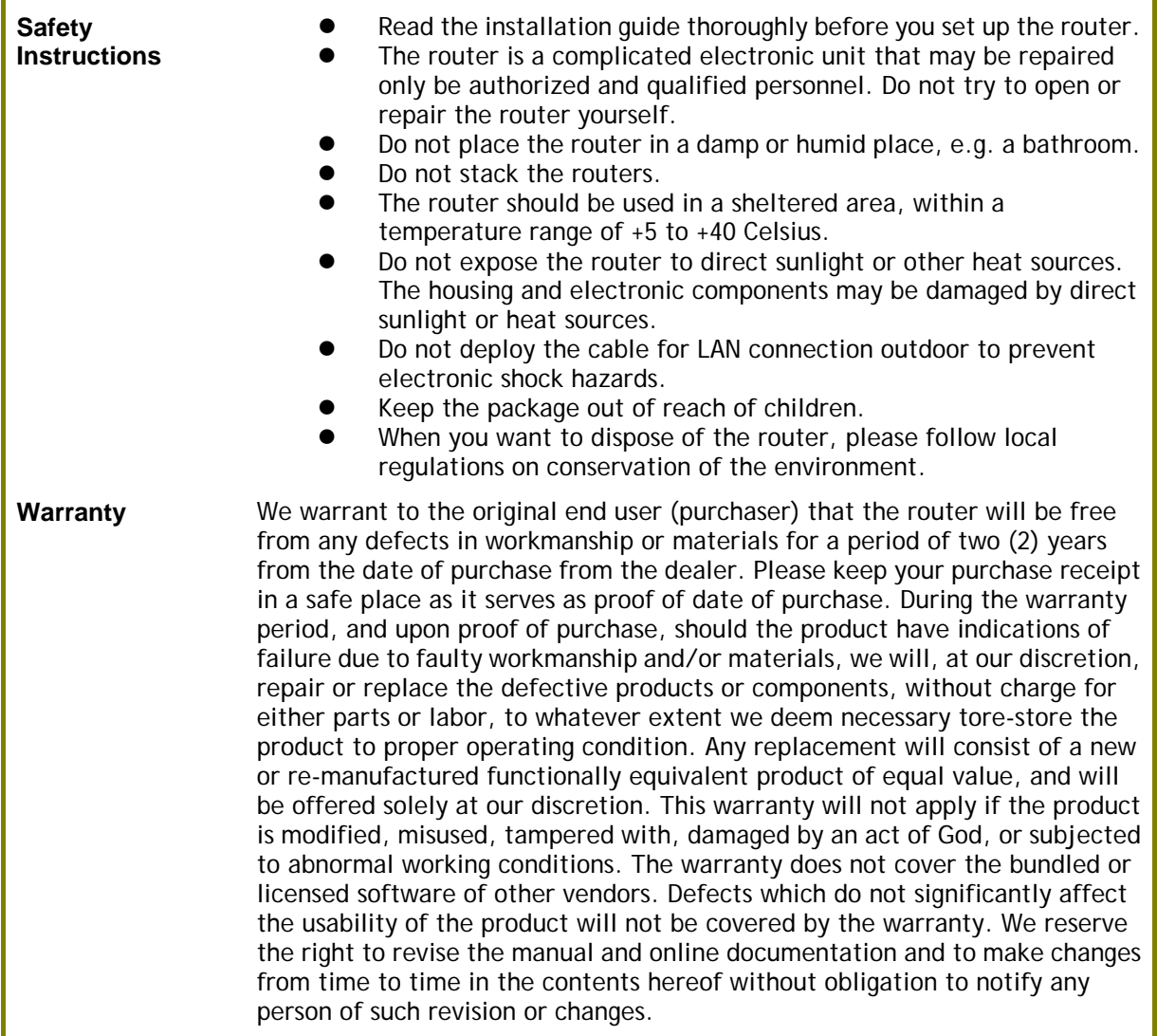

### **European Community Declarations**

Manufacturer: DrayTek Corp. Address: No. 26, Fu Shing Road, HuKou Township, HsinChu Industrial Park, Hsin-Chu County, Taiwan 303 Product: VigorBX 2000 Series

DrayTek Corp. declares that VigorBX 2000 Series of routers are in compliance with the following essential requirements and other relevant provisions of R&TTE 1999/5/EC, ErP 2009/125/EC and RoHS 2011/65/EU.

The product conforms to the requirements of Electro-Magnetic Compatibility (EMC) Directive 2004/108/EC by complying with the requirements set forth in EN55022/Class B and EN55024/Class B.

The product conforms to the requirements of Low Voltage (LVD) Directive 2006/95/EC by complying with the requirements set forth in EN60950-1.

This product is designed for DSL, POTS and 2.4GHz/5GHz WLAN network throughout the EC region and Switzerland with restrictions in France. Please see the user manual for the applicable networks on your product.

### **Regulatory Information**

Federal Communication Commission Interference Statement

This equipment has been tested and found to comply with the limits for a Class B digital device, pursuant to Part 15 of the FCC Rules. These limits are designed to provide reasonable protection against harmful interference in a residential installation. This equipment generates, uses and can radiate radio frequency energy and, if not installed and used in accordance with the instructions, may cause harmful interference to radio communications. However, there is no guarantee that interference will not occur in a particular installation. If this equipment does cause harmful interference to radio or television reception, which can be determined by turning the equipment off and on, the user is encouraged to try to correct the interference by one of the following measures:

- Reorient or relocate the receiving antenna.
- Increase the separation between the equipment and receiver.
- Connect the equipment into an outlet on a circuit different from that to which the receiver is connected.
- Consult the dealer or an experienced radio/TV technician for help.

This device complies with Part 15 of the FCC Rules. Operation is subject to the following two conditions:

(1) This device may not cause harmful interference, and

(2) This device may accept any interference received, including interference that may cause undesired operation.

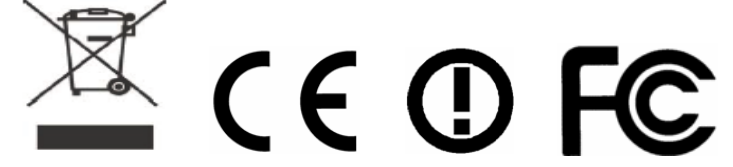

More update, please visit www.draytek.com.

Due to the US Patent No. 7,127,048, the DSL and VoIP applications on Vigor BX 2000 series can not be allowed to promote and to sell in the USA.

### **Be a Registered Owner**

Web registration is preferred. You can register your Vigor router via http://www.draytek.com.

### **Firmware & Tools Updates**

Due to the continuous evolution of DrayTek technology, all routers will be regularly upgraded. Please consult the DrayTek web site for more information on newest firmware, tools and documents.

http://www.draytek.com

### **Table of Contents**

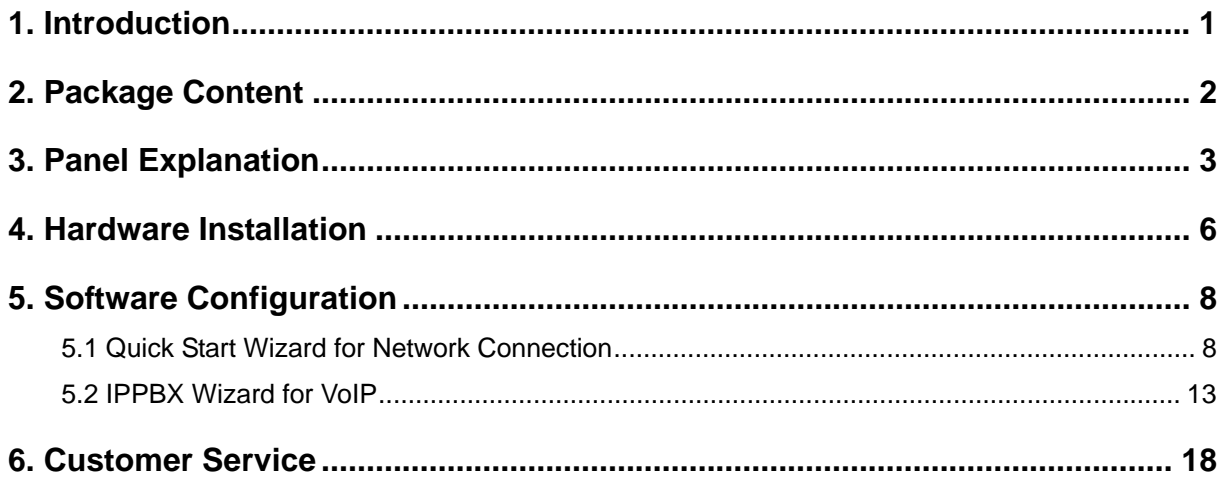

## 1. Introduction

The VigorBX 2000 is an VDSL2 router with IP PBX function and 2<sup>nd</sup> Ethernet WAN. This 2<sup>nd</sup> WAN can connect to DSL/Cable modem or fiber media converter for policy-based load-balance, fail-over and BoD (Bandwidth on Demand); it also features advanced bandwidth control mechanism such as IP-layer QoS, NAT Session Limitation, Bandwidth Borrowed, etc., to allow easy, flexible, reliable access control and bandwidth management.

The SPI (Stateful Packet Inspection) firewall uses object-based design to make settings of firewall policies easy. The CSM (Content Security Management) feature allows more precise and efficient access control for URL/Web Content Filtering, IM (Instant Messenger) and P2P (Peer to Peer) applications.

With hardware-based implementation of the VPN protocols, the VigorBX 2000 supports up to 32 VPN tunnels using advanced protocols such as IPSec/PPTP/L2TP/L2TP over IPSec with AES/DES/3DES for encryption and MD5/SHA-1 for authentication.

VigorBX 2000 can provide up to 50 extensions setup to let all registered IP phones in LAN or remote sites around the world to have unlimited free calls through Internet. Moreover, VigorBX 2000 is able to establish multiple networking architectures corresponding to your current desire and future needs of growing communication. Its PSTN compatibility lets you move from simple VoIP solution such as IP phone and Softphone to integrate with comprehensive networking infrastructure, such as Analog phone line any time you need.

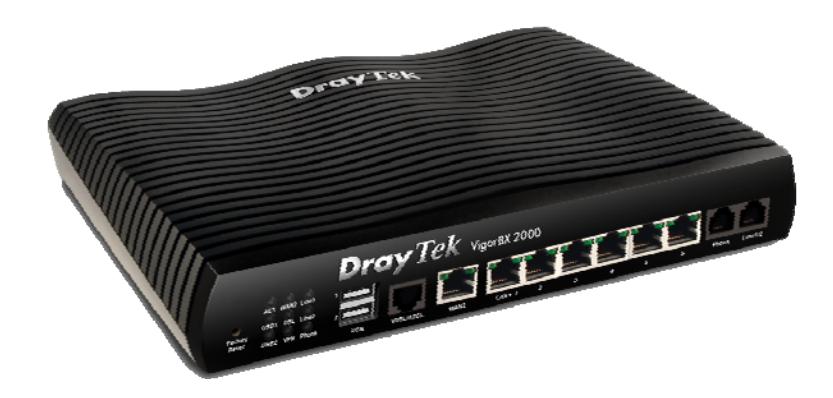

## 2. Package Content

Take a look at the package content. If there is anything missed or damaged, please contact DrayTek or dealer immediately.

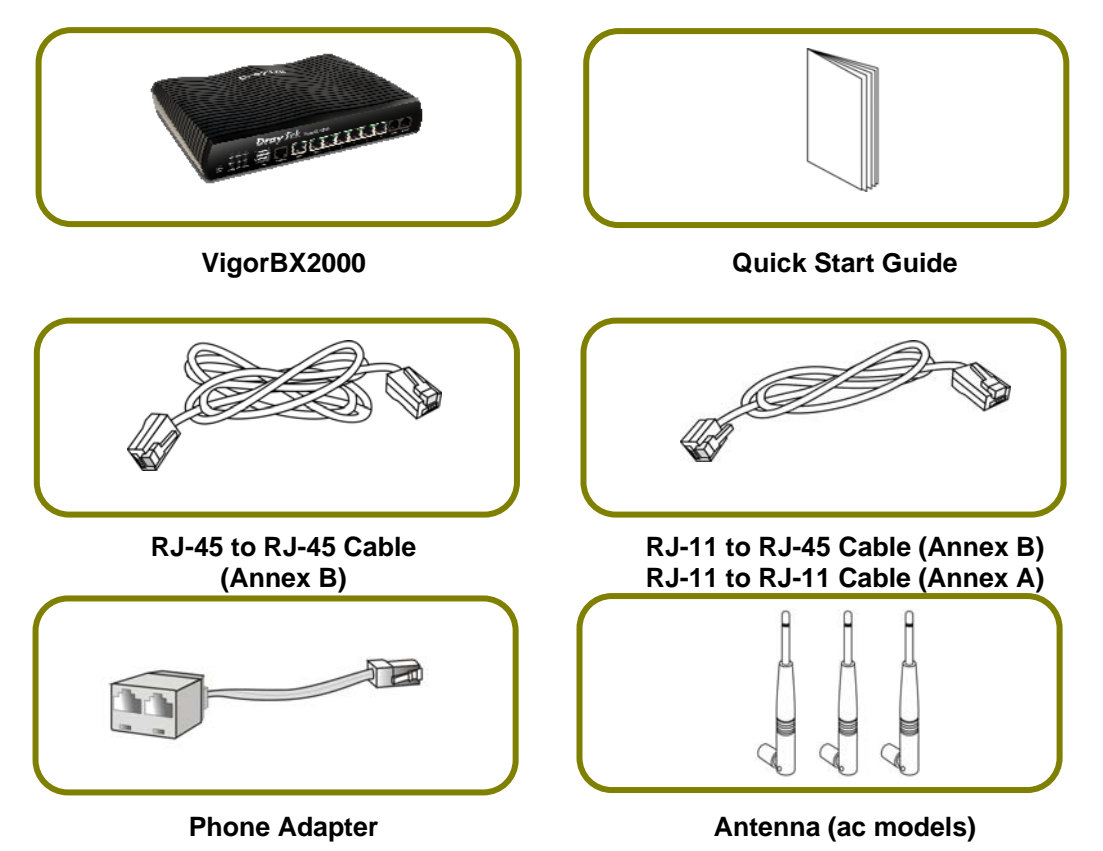

The type of the power adapter depends on the country that the router will be installed. \* The maximum power consumption is *17-23 Watt*.

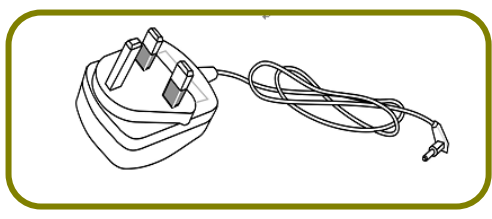

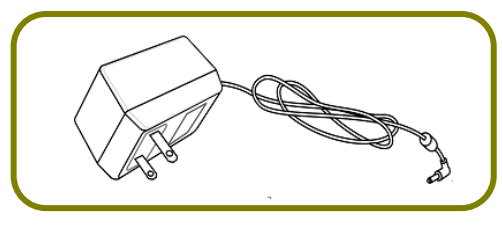

USA/Taiwan-type Power Adapter **AU/NZ-type Power Adapter** 

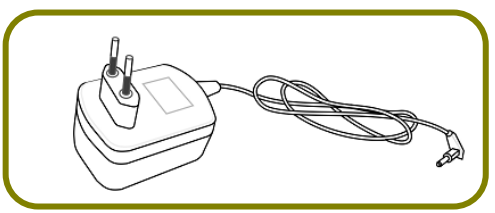

 **UK-type Power Adapter EU-type Power Adapter** 

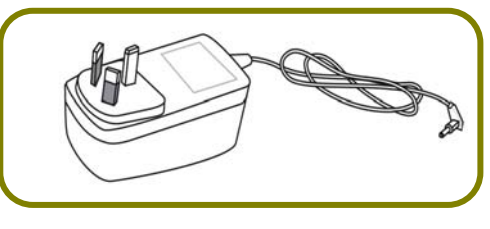

## 3. Panel Explanation

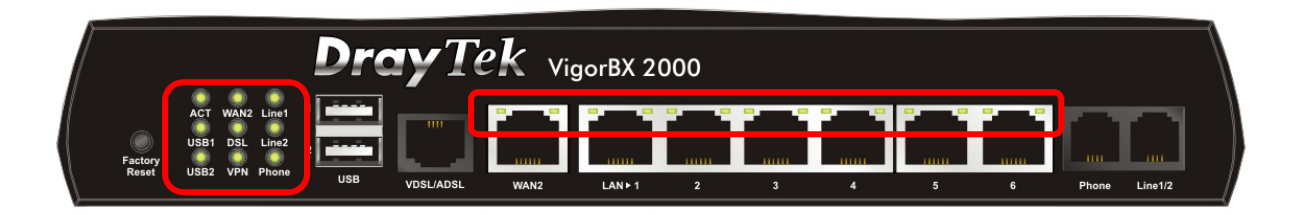

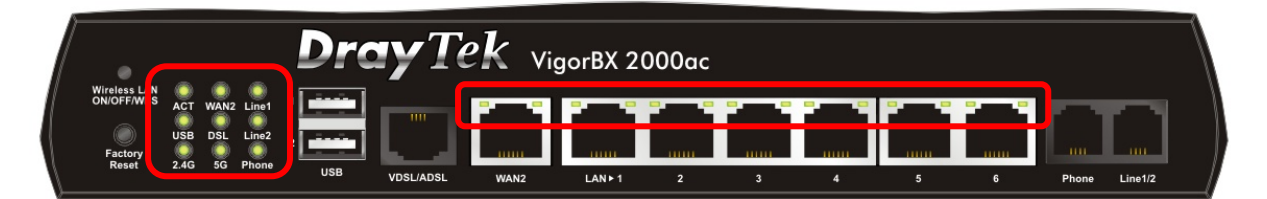

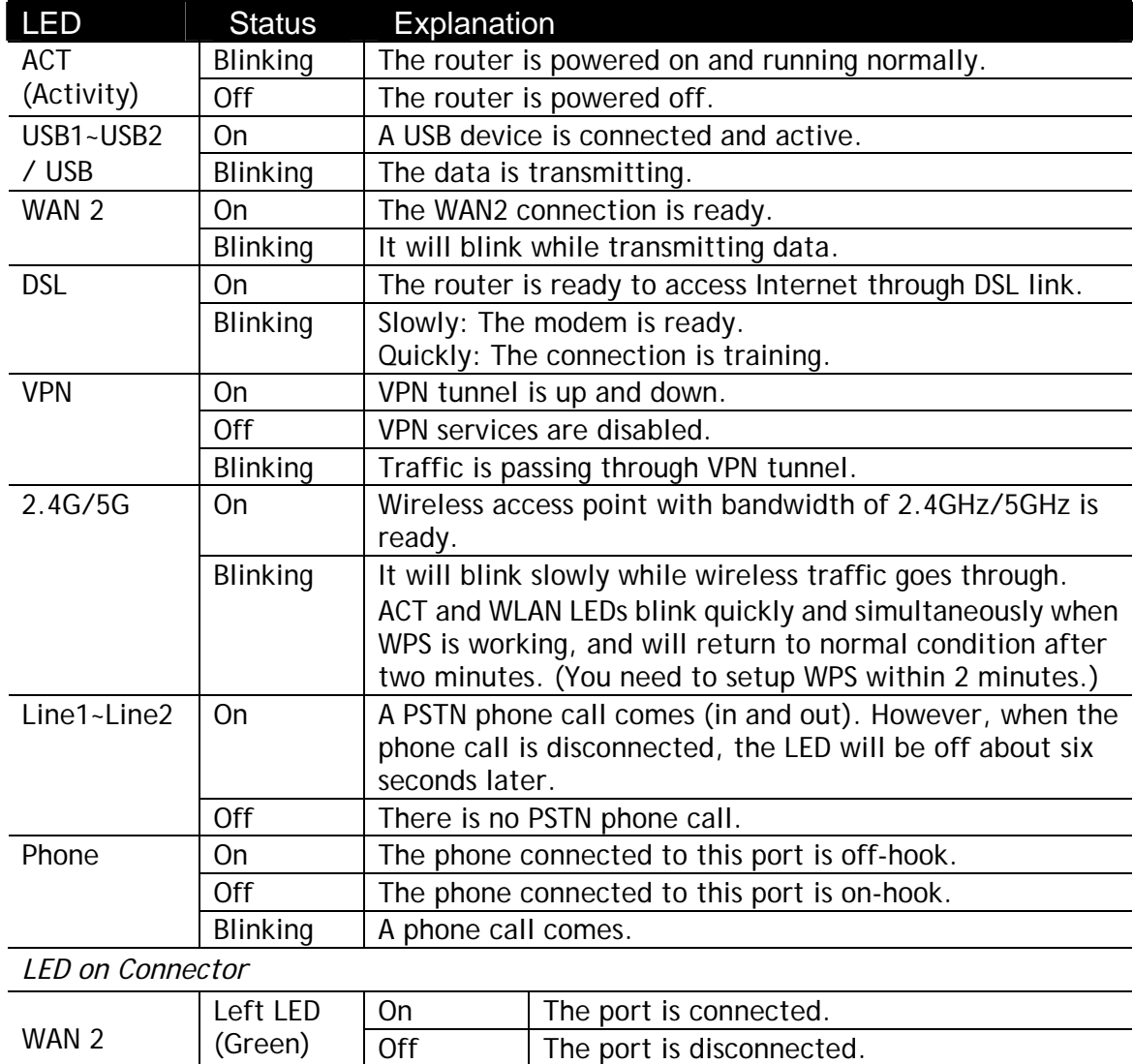

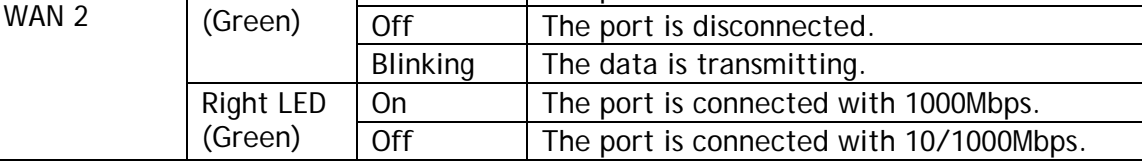

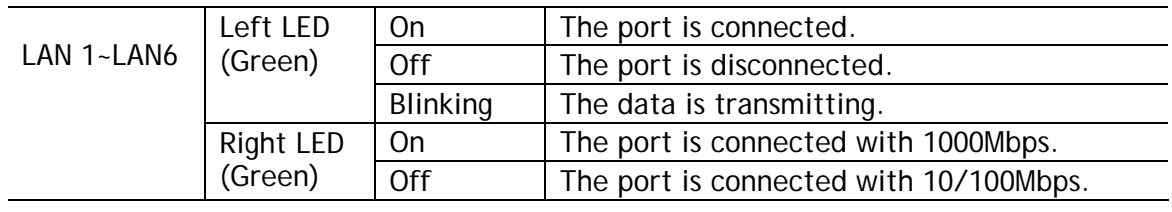

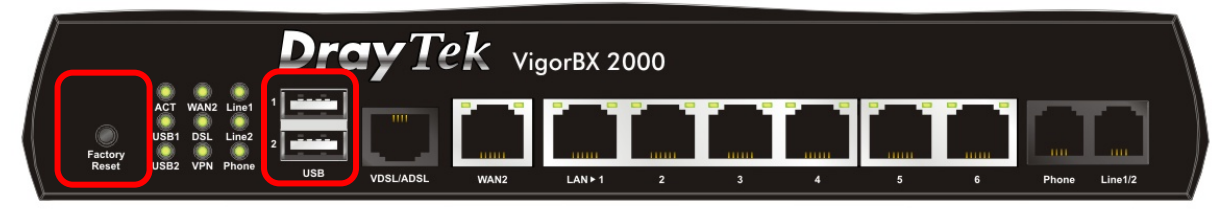

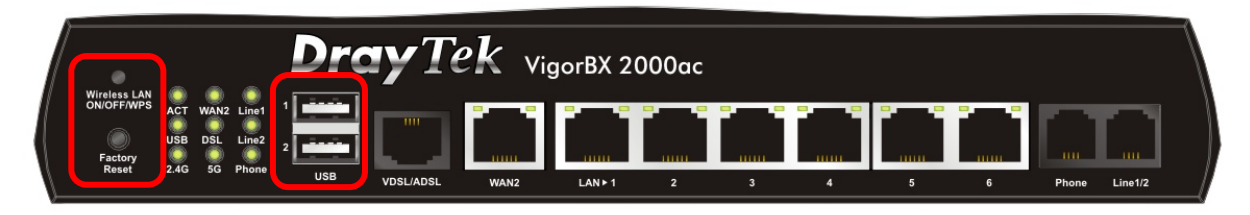

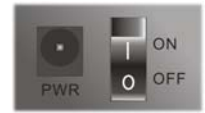

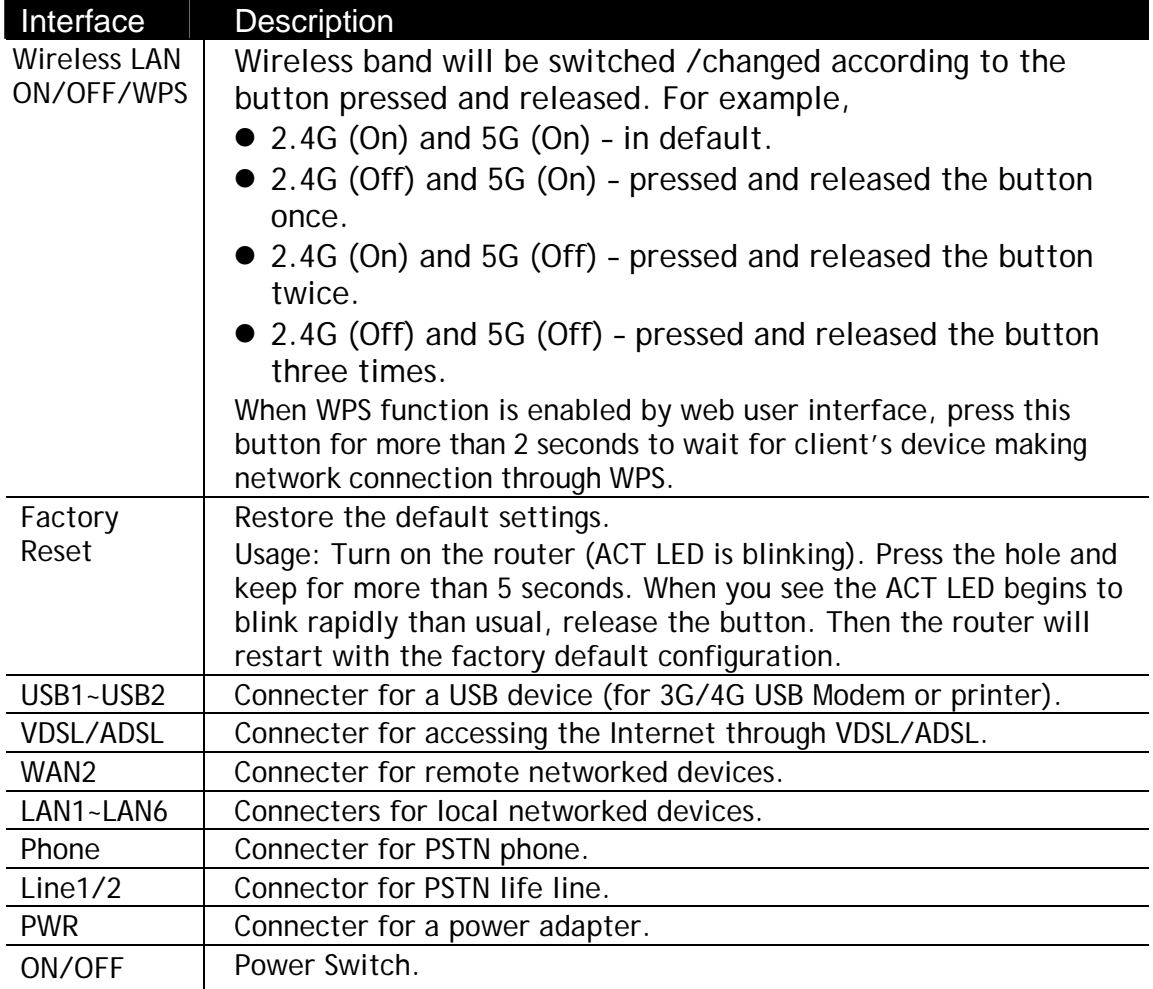

## 4. Hardware Installation

This section will guide you to install the router through hardware connection and configure the router's settings through web browser.

Before starting to configure the router, you have to connect your devices correctly.

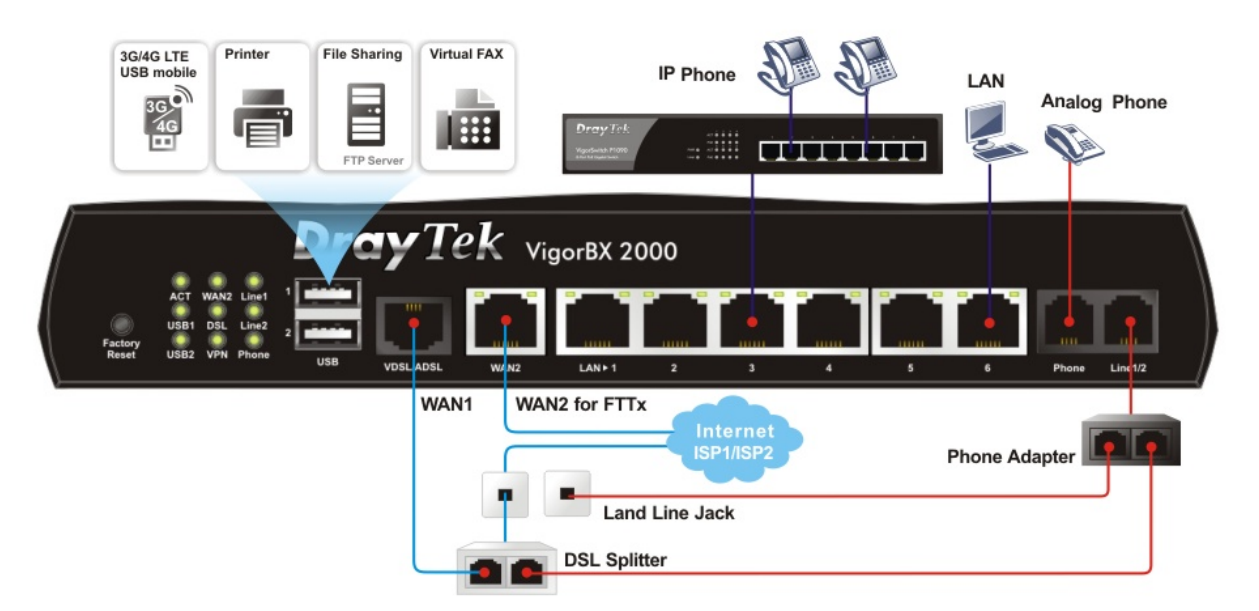

1. Connect the ADSL interface to the external ADSL splitter with an ADSL line cable. Then, connect Line interface (or the Phone Adapter connecting to Line1/2) to the external ADSL splitter.

For second WAN, connect the cable Modem/DSL Modem/Media Converter to WAN2 port of router with Ethernet cable (RJ-45).

- 2. Connect one end of an Ethernet cable (RJ-45) to one of the **LAN** ports of the router and the other end of the cable (RJ-45) into the Ethernet port on your computer.
- 3. Connect the telephone sets with phone lines (for using VoIP function). For the model without phone ports, skip this step.
- 4. Connect one end of the power adapter to the router's power port on the rear panel, and the other side into a wall outlet.
- 5. Power on the device by pressing down the power switch on the rear panel.

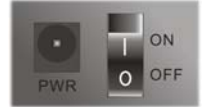

6. The system starts to initiate. After completing the system test, the **ACT** LED will light up and start blinking.

(For the detailed information of LED status, please refer to section 3. Panel Explanation)

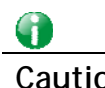

**Caution** Each of the Phone ports can be connected to an analog phone only. Do not connect the phone ports to the telephone wall jack. Such connection might damage your router.

## 5. Software Configuration

To access Internet, please finish basic configuration after completing the hardware installation.

### 5.1 Quick Start Wizard for Network Connection

The **Quick Start Wizard** is designed for you to easily set up your router for Internet access. You can directly access the **Quick Start Wizard** via Web Configurator.

1. Make sure your PC connects to the router correctly.

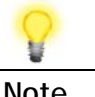

**Note** You may either simply set up your computer to get IP dynamically from the router or set up the IP address of the computer to be the same subnet as **the default IP address of Vigor router 192.168.1.1**. For the detailed information, please refer to the later section - Trouble Shooting of the guide.

2. Open a web browser on your PC and type **http://192.168.1.1.** A pop-up window will open to ask for username and password. Please type "admin/admin" as the Username/Password and click **Login**.

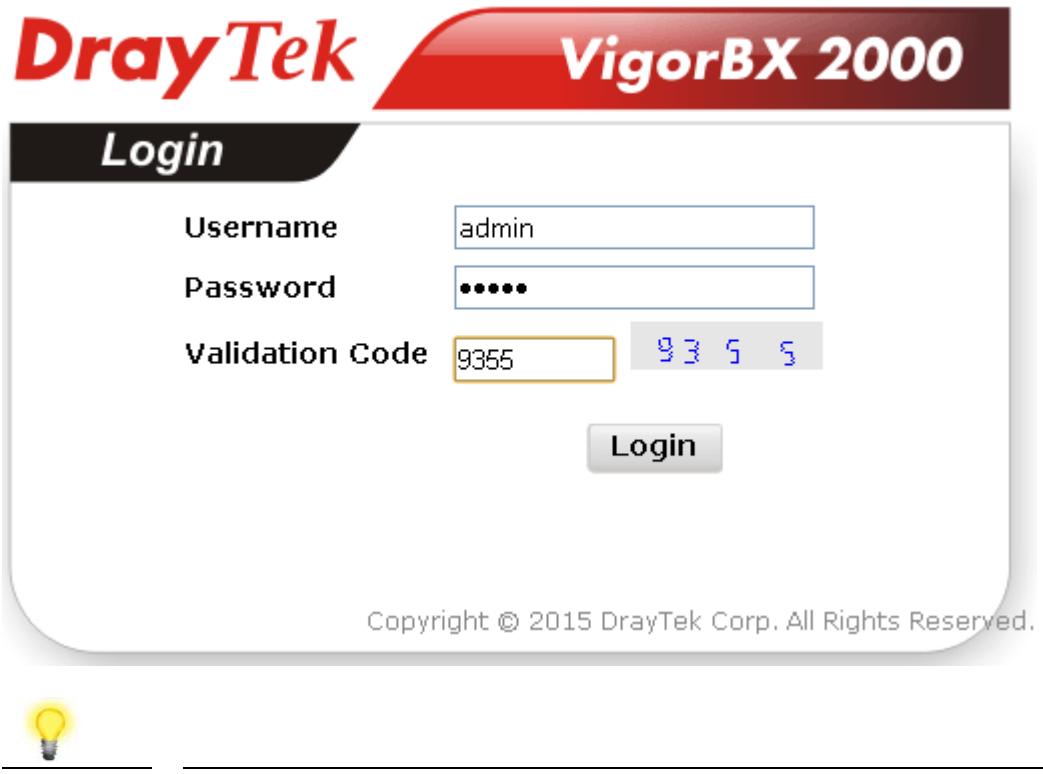

**Note** If you fail to access to the web configuration, please go to "Trouble Shooting" for detecting and solving your problem. 3. Now, the **Main Screen** will pop up. Click **Wizards>>Quick Start Wizard**.

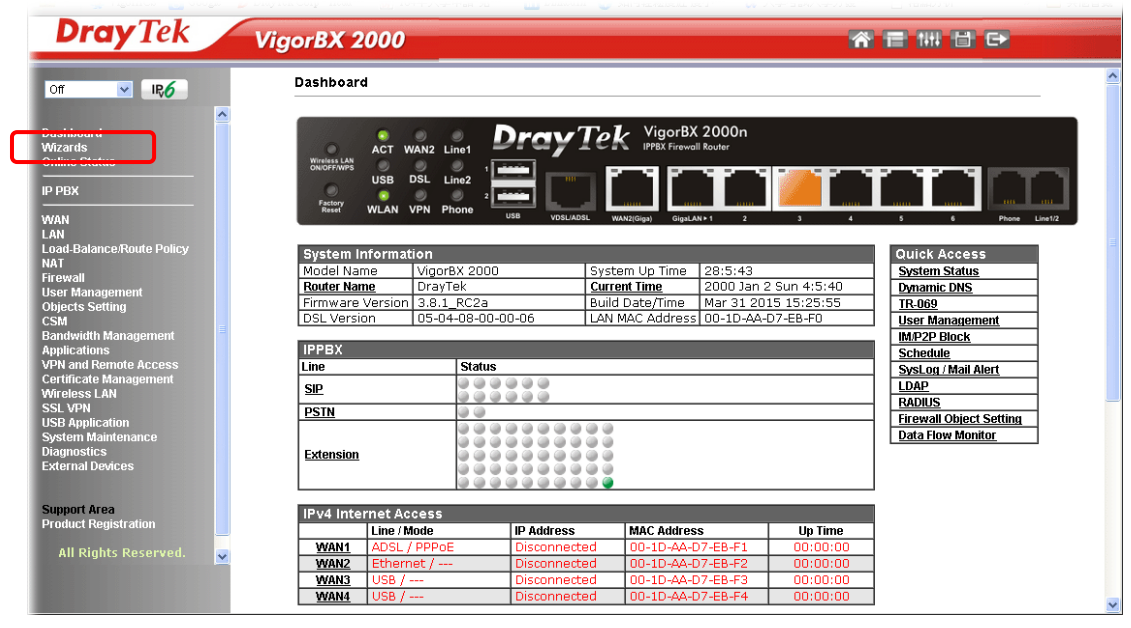

**Note** The home page will change slightly in accordance with the router you have.

4. Enter the login password on the field of **New Password** and retype it on the field of **Confirm Password**. Then click **Next** to continue.

#### Quick Start Wizard

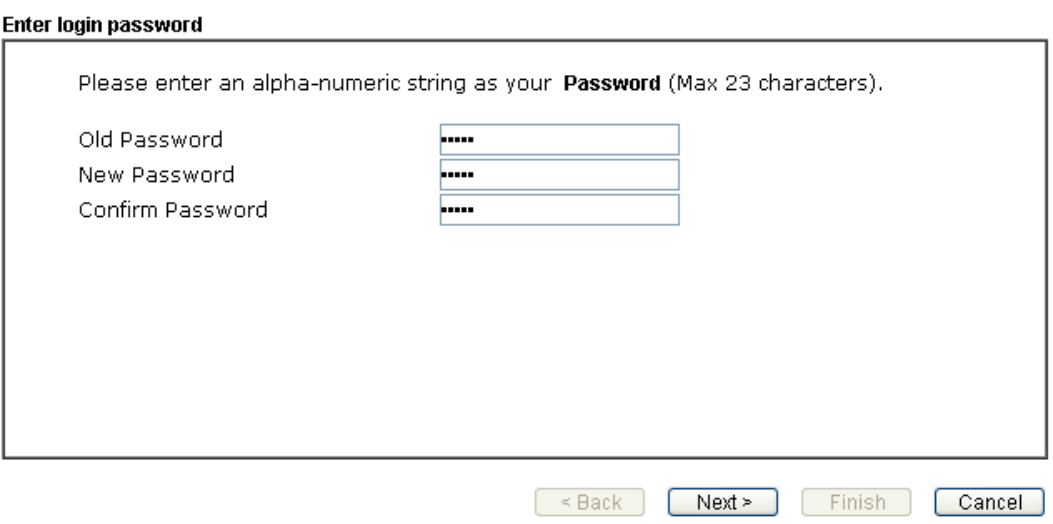

5. On the next page as shown below, please select the WAN interface (WAN 1 to WAN4) that you use. If DSL interface is used, please choose WAN1; if Ethernet interface is used, please choose WAN2. If USB interface is used, choose WAN3/WAN4. For WAN2, choose **Auto negotiation** as the physical type for your router. Here we take WAN1 as an example. Then, click **Next**  for next step.

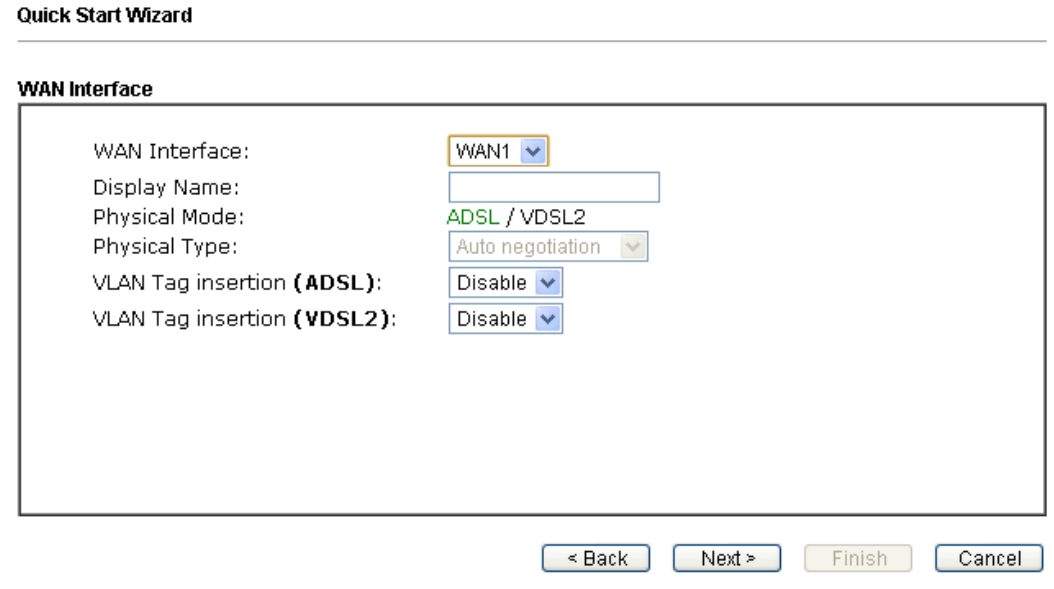

6. On the next page as shown below, please select the appropriate protocol **according to the information from your ISP**. For example, you should select PPPoE mode if the ISP provides you PPPoE interface. Then click **Next**  for next step.

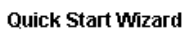

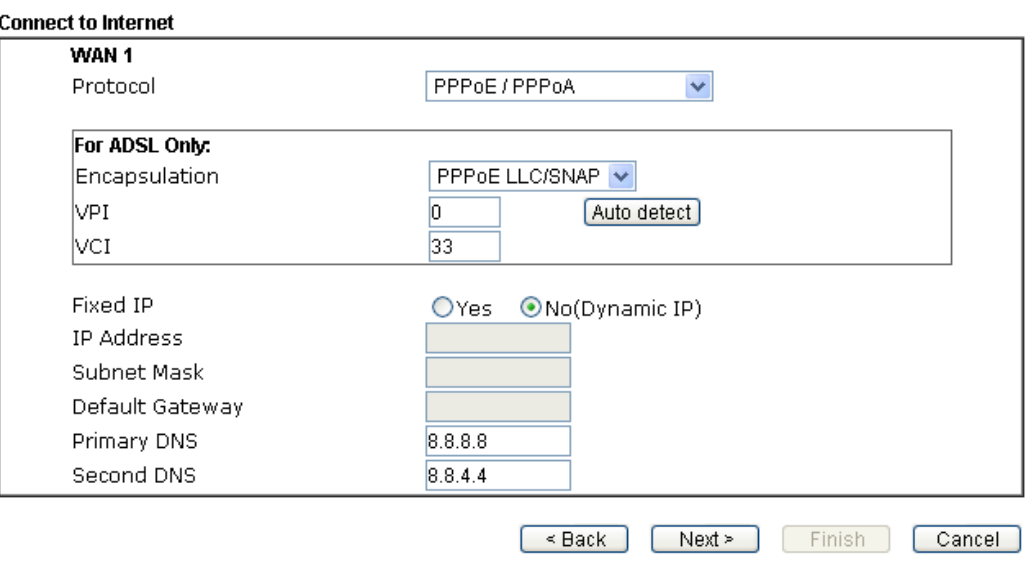

**PPPoE/PPPoA:** If you click **PPPoE or PPPoA** as the protocol, after clicking **Next**, you will get the following web page. Please manually enter the Username/Password provided by your ISP. Then click **Next**.

#### Quick Start Wizard

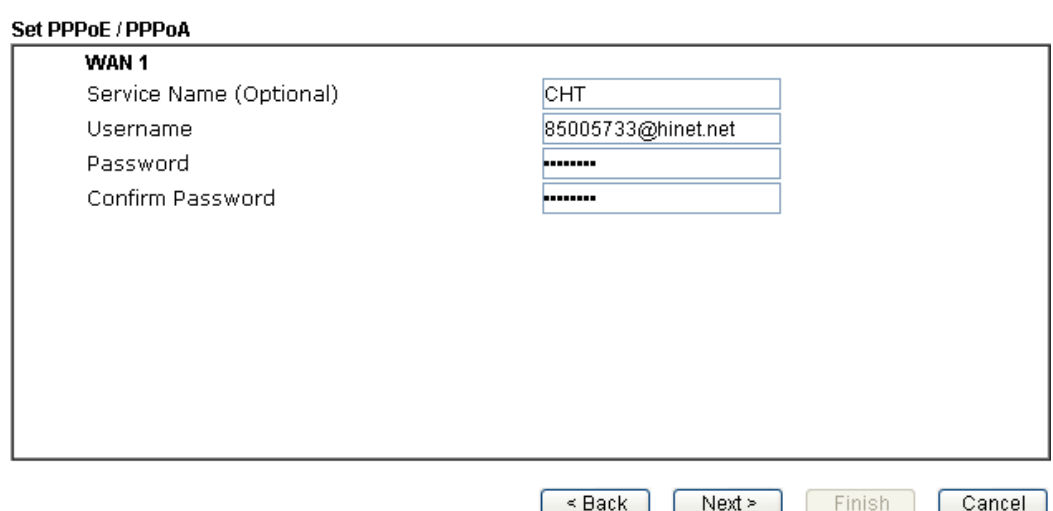

**MPoA/Static or Dynamic IP:** If you choose **MPoA/Static or Dynamic IP** as the protocol, type in the IP address information originally provided by your ISP. Then click **Next** for next step.

#### **Quick Start Wizard**

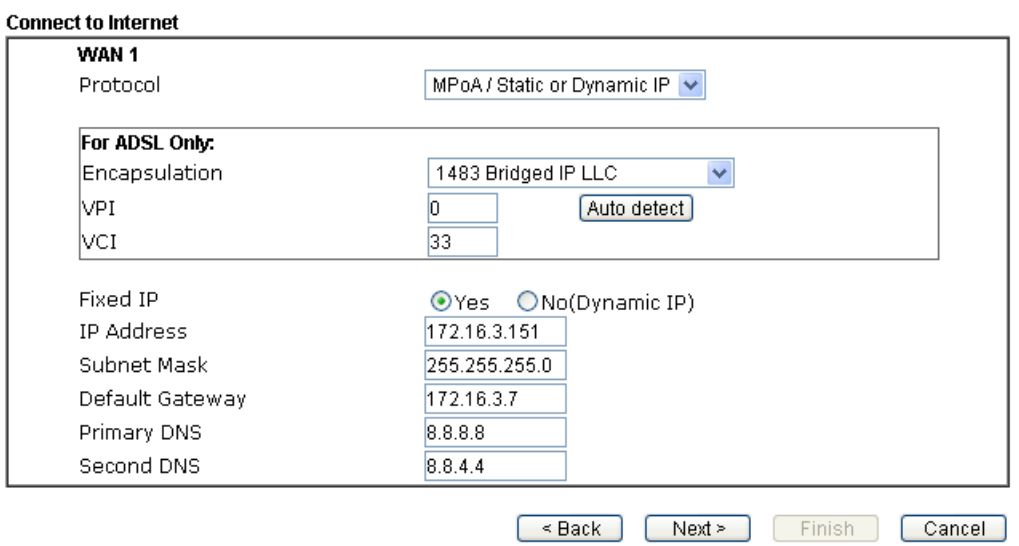

7. Now you can see the following screen. It indicates that the setup is complete. Different types of connection modes will have different summary. Click **Finish** and then restart the router. Afterward, you will enjoy surfing on the Internet.

Quick Start Wizard

#### Please confirm your settings: WAN Interface: WAN1 Physical Mode: ADSL / VDSL2 VPI:  $\Box$  $VCI:$  $\frac{8}{33}$ Protocol / Encapsulation: 1483 Bridge LLC Fixed IP: Yes IP Address: 172.16.3.151 Subnet Mask: 255.255.255.0 Default Gateway: 172.16.3.7 Primary DNS: 8.8.8.8 Secondary DNS:  $8.8.4.4$  $\fbox{~\leq~Back}$  Next>  $\fbox{~Finish}$  $\boxed{\text{Cancel}}$

### 5.2 IPPBX Wizard for VoIP

IPPBX Wizard can guide the user to configure the required settings for this router within several steps. All the settings, also, can be configured by using **IP PBX** menu. However, the wizard is the most convenient and easy method for users.

1. Click **Wizards>>IPPBX Wizard**.

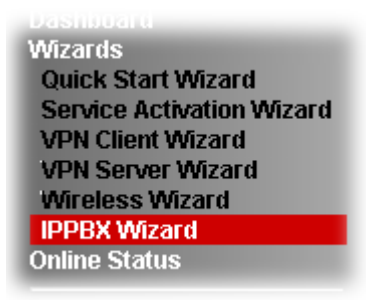

2. You can get the first screen as shown below.

#### **IPPBX Wizard**

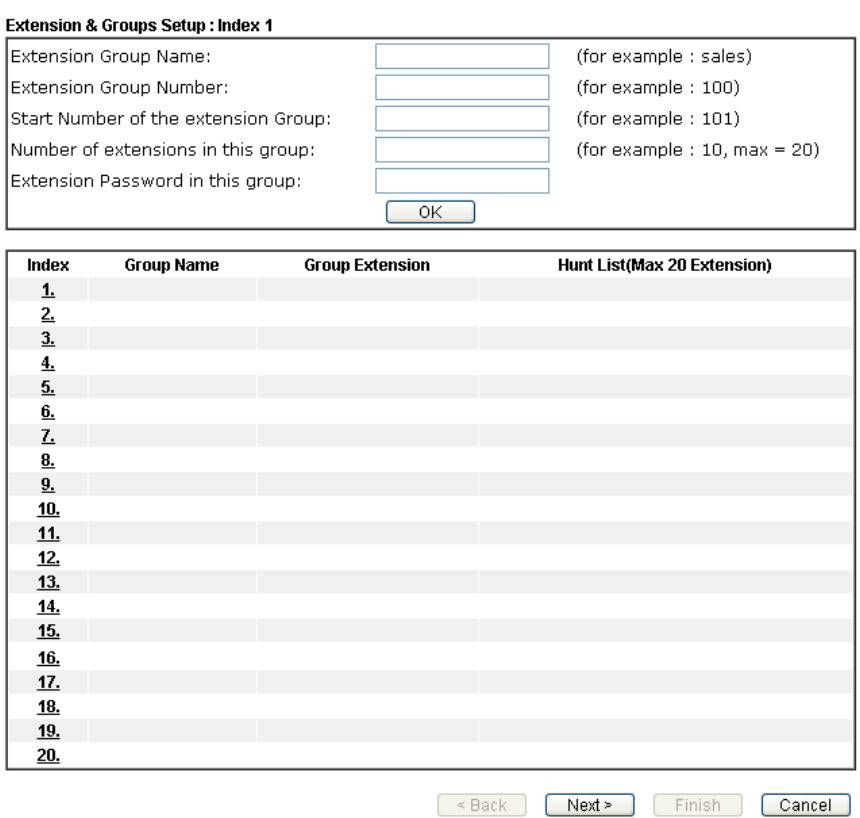

#### Available settings are explained as follows:

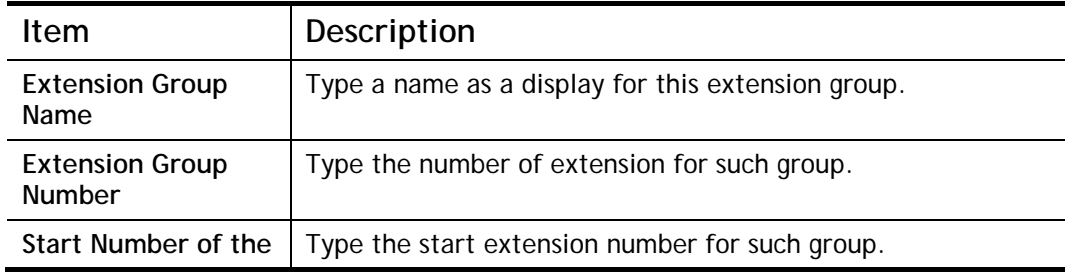

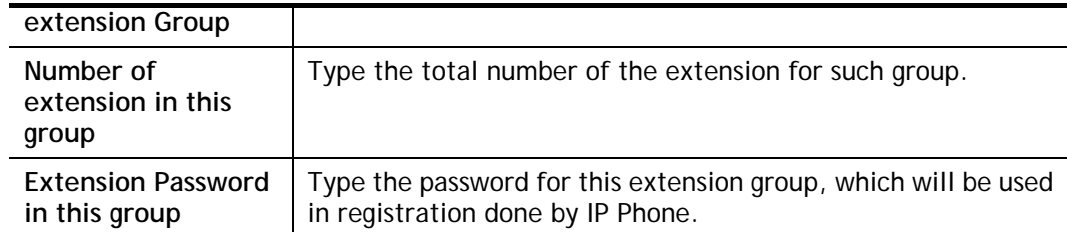

3. When you finish the settings of group name, group number, start number, number of extension fields, please click **OK** to save them.

#### **IPPBX Wizard**

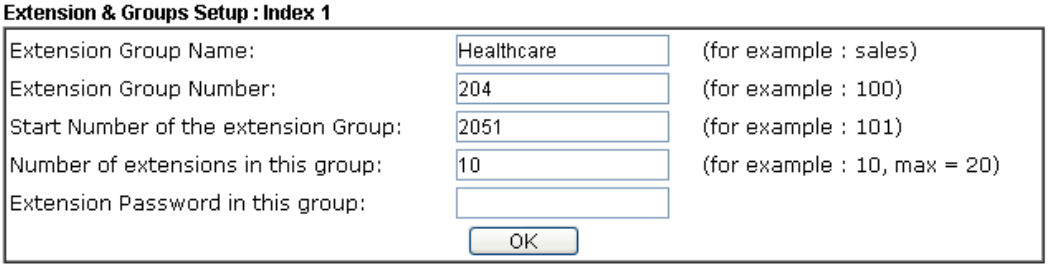

4. The new added group will be displayed on the screen. You can set **20** groups for using in different conditions. Then click **Next** to access into next web page.

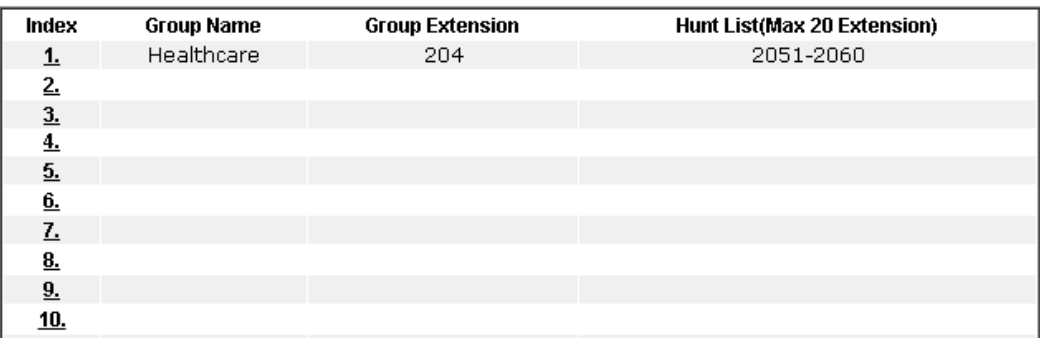

### 5. This page allows you to set profiles for **12** SIP outside lines at one time. **IPPBX Wizard**

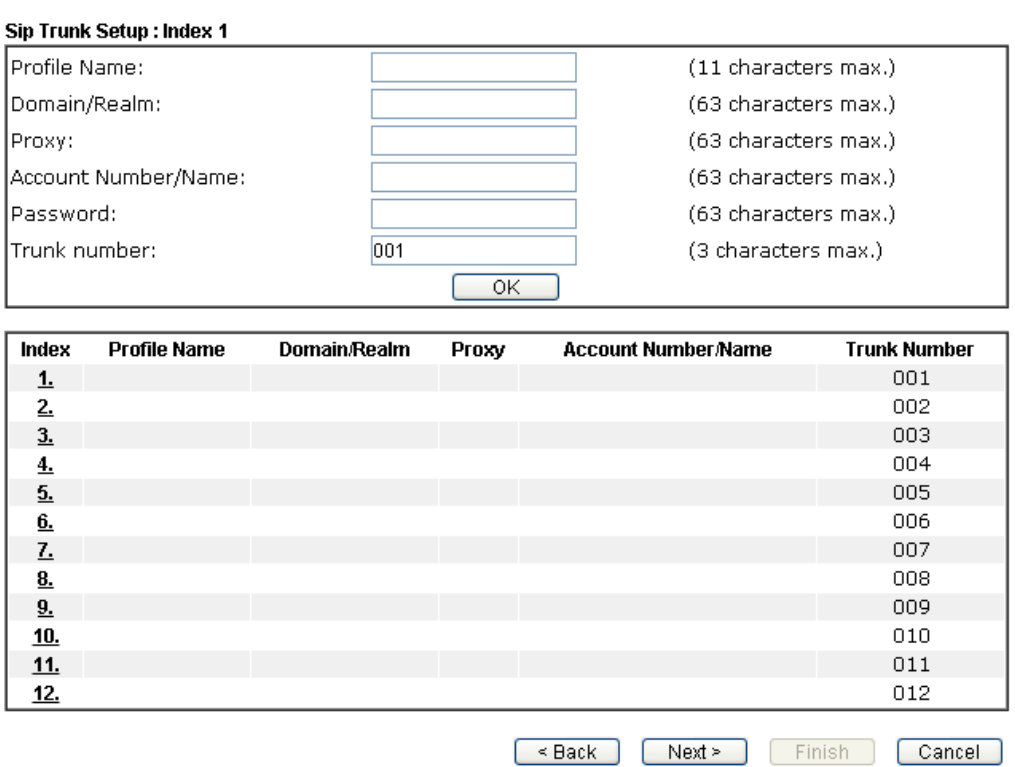

Available settings are explained as follows:

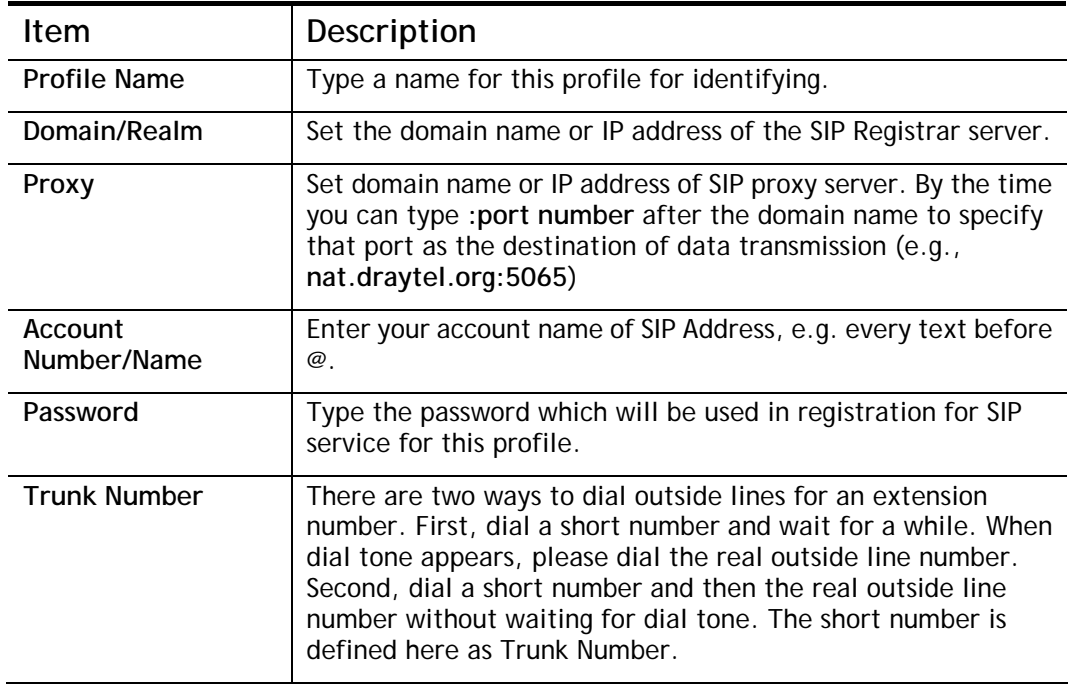

6. When you finish the settings of profile name, domain/realm, proxy, account number/name, password and trunk number fields, please click **OK** to save them.

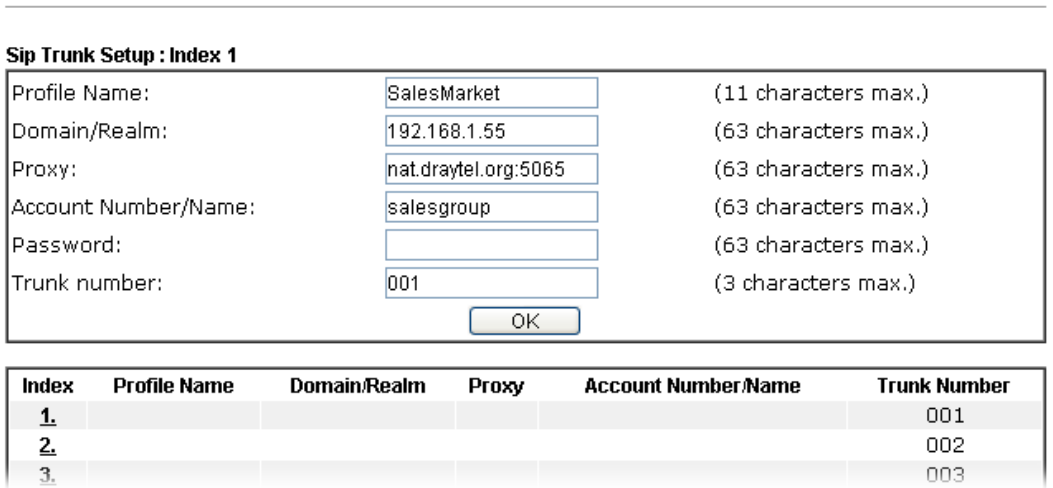

7. The new added profile will be displayed on the screen.

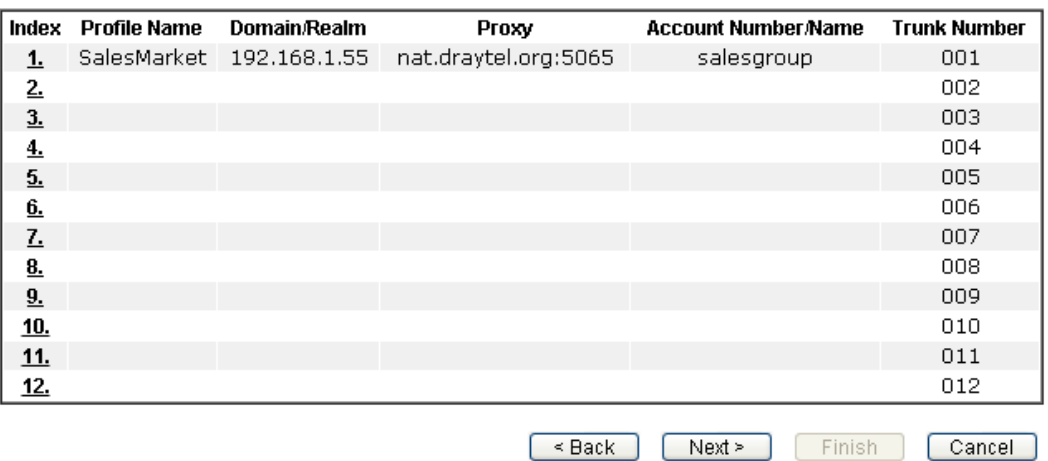

8. Click **Next** to access into next web page. The following page allows you to set office hours including starting point, ending point on duty day(s).

#### **IPPBX Wizard**

**IPPBX Wizard** 

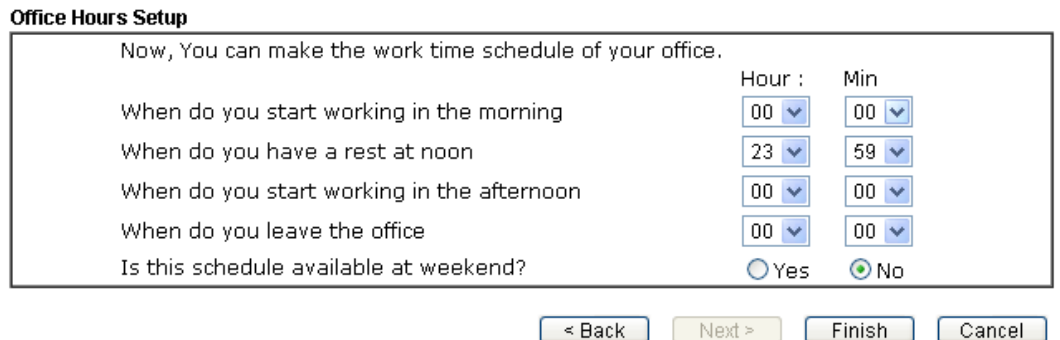

Available settings are explained as follows:

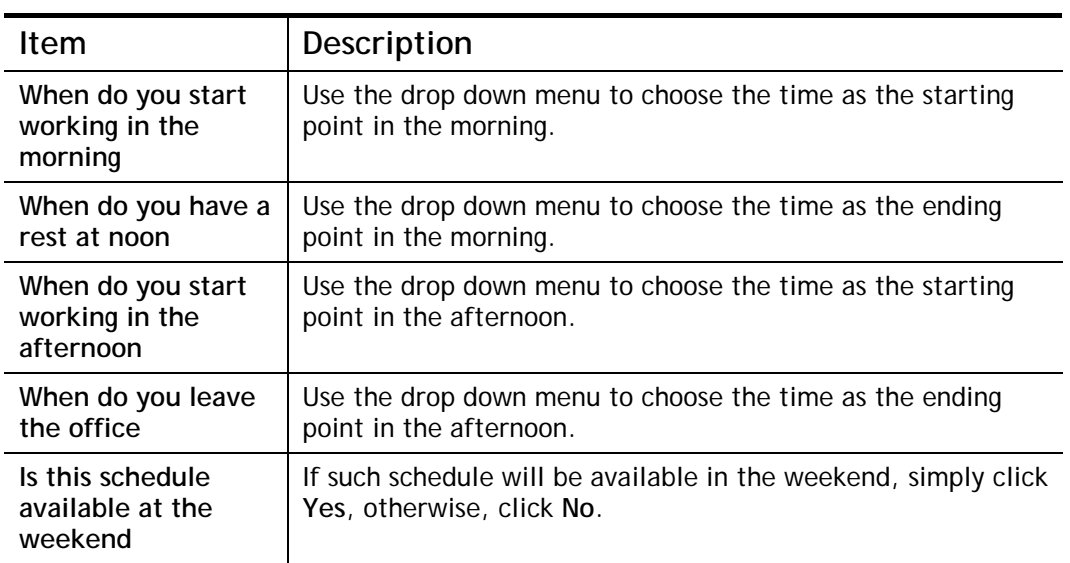

9. When you finish the settings, click **Finish** to save the settings and exit the wizard.

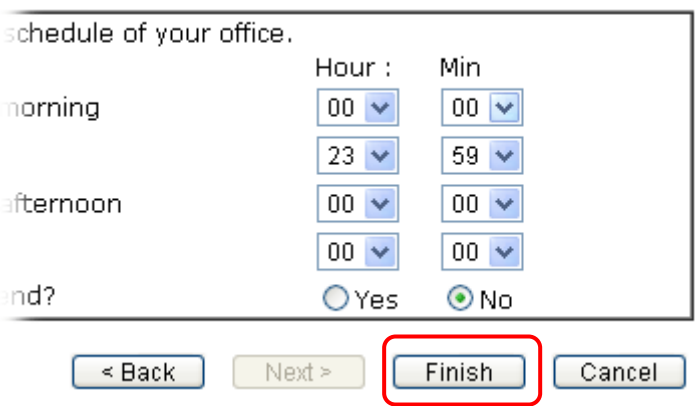

## 6. Customer Service

If the router cannot work correctly after trying many efforts, please contact your dealer for further help right away. For any questions, please feel free to send e-mail to support@draytek.com.